# QUICK START GUIDE

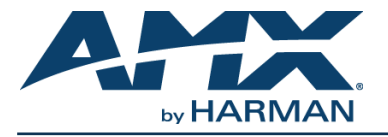

N7142 Video Presentation Switcher

### **Overview**

The NMX-PRS-N7142 Video Presentation Switcher incorporates low-latency networked AV distribution. The unit has six local video inputs and two independent video outputs (both of the outputs are mirrored). There are two models of the N7142. The NMX-PRS-N7142 is the base Presentation Switcher, with two available Networked AV slots that can be populated with Encoder and Decoder cards as required by the application. The NMX-PRS-N7142-23 is an identical Presentation Switcher, pre-populated with one N2312 Encoder card and one N2322 Decoder card.

> Use the **VIDEO SELECT** buttons to choose which video input (1-6) is displayed. The top row of buttons sends the video to **VIDEO OUTPUT 1**. The bottom row sends the video to **VIDEO OUTPUT 2**.

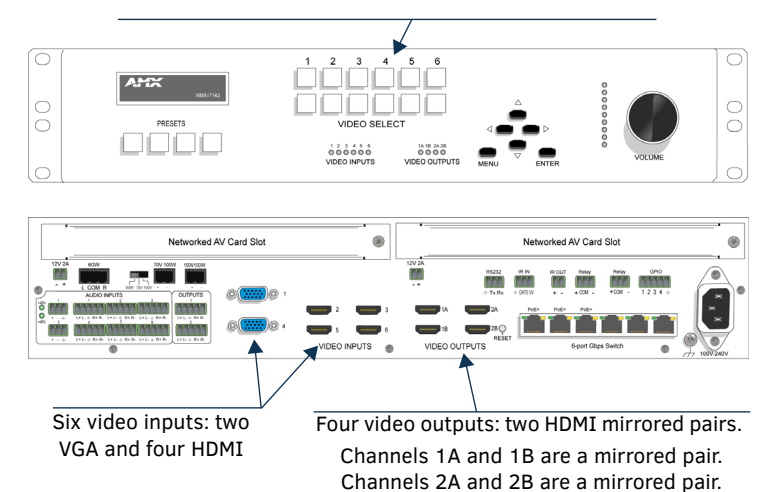

**FIG. 1** N7142 VIDEO SWITCHER

## **Installing the N7142 Video Switcher**

Follow the steps below for initial setup of the N7142.

- 1. Connect a monitor (that supports 1080p60) to one of the **VIDEO OUTPUT** connectors on the rear of the unit.
- 2. If networked AV cards are installed:
	- Connect the network cables from the cards to the built-in switch.
	- Connect the HDMI output on the installed Decoder to an N7142 HDMI input.
	- Connect the HDMI input on the installed Encoder to an N7142 HDMI output.

*NOTE: If the AV card is connected to one of the three PoE+ ports, it will be powered automatically once the network connection is established. If not, then connect the two-pin phoenix adapter from the 12VDC output connector of the N7142 to the 12VDC input connector on the card.* 

#### *CAUTION: Do not run wiring that is connected to a PoE PSE port outside of the building where the PSE resides. It is for intra-building use only.*

- 3. Connect all other video sources, displays, etc. as necessary for your application.
- 4. Apply power to the N7142 unit using the power cable provided.
- 5. Once the unit completes the boot up process and the attached monitor displays the AMX logo, press the **MENU** button to access the On-Screen Display (OSD) setup menu. The **Quick Setup** page displays (see [FIG. 2](#page-0-0)).
- 6. Use the corresponding arrow and **ENTER** keys (on the front panel) to assign the N7142 a **Name**.

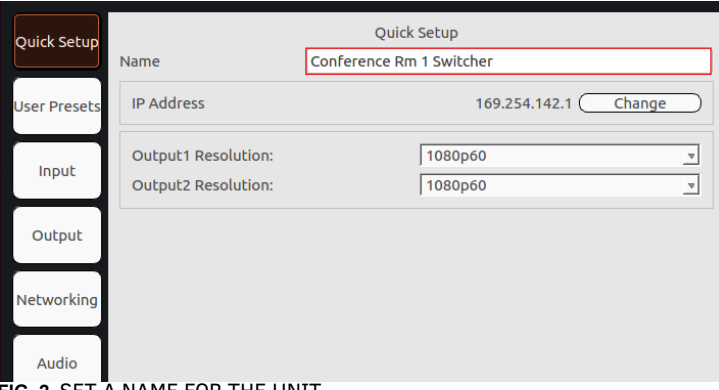

## <span id="page-0-0"></span>**FIG. 2** SET A NAME FOR THE UNIT

7. Navigate to the **Networking** page (see [FIG. 3](#page-0-1)). For both the **N7142** and the **Internal Switch**, select **AUTOIP** (N7142 only), **DHCP**, or **STATIC** from the **Network Mode** drop-down menu and then configure the other network settings as appropriate.

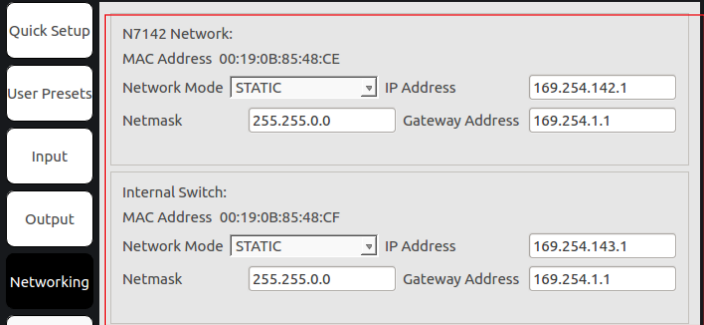

# <span id="page-0-1"></span>**FIG. 3 CONFIGURE NETWORK SETTINGS**

### **Internal Switch Configuration**

Once the switch's IP address has been configured, you can access all switch settings via your web browser. Enter the switch's IP address into your browser window. When the login screen appears, enter **admin** as the username.

*Note: No password is required initially, but you should create one immediately for security purposes.* 

### **Advanced Configuration**

For more advanced configuration options, enter the unit's IP address into your web browser. When prompted, enter the default username and password (**admin** and **password**). The **Switcher Configuration** page displays (see FIG. 4). From here, you can view the status of N7142 **Inputs** and **Outputs** as well as make minor configuration adjustments. Click the **Settings** link at the top of this page to access more detailed configuration options (**Settings**, **Audio**, **IR**, etc.) and configure your unit.

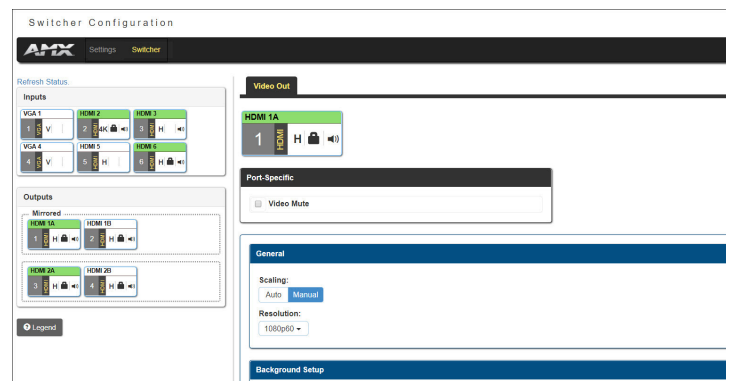

**FIG. 4** SWITCHER CONFIGURATION SCREEN

## **Front and Rear Panel Highlights**

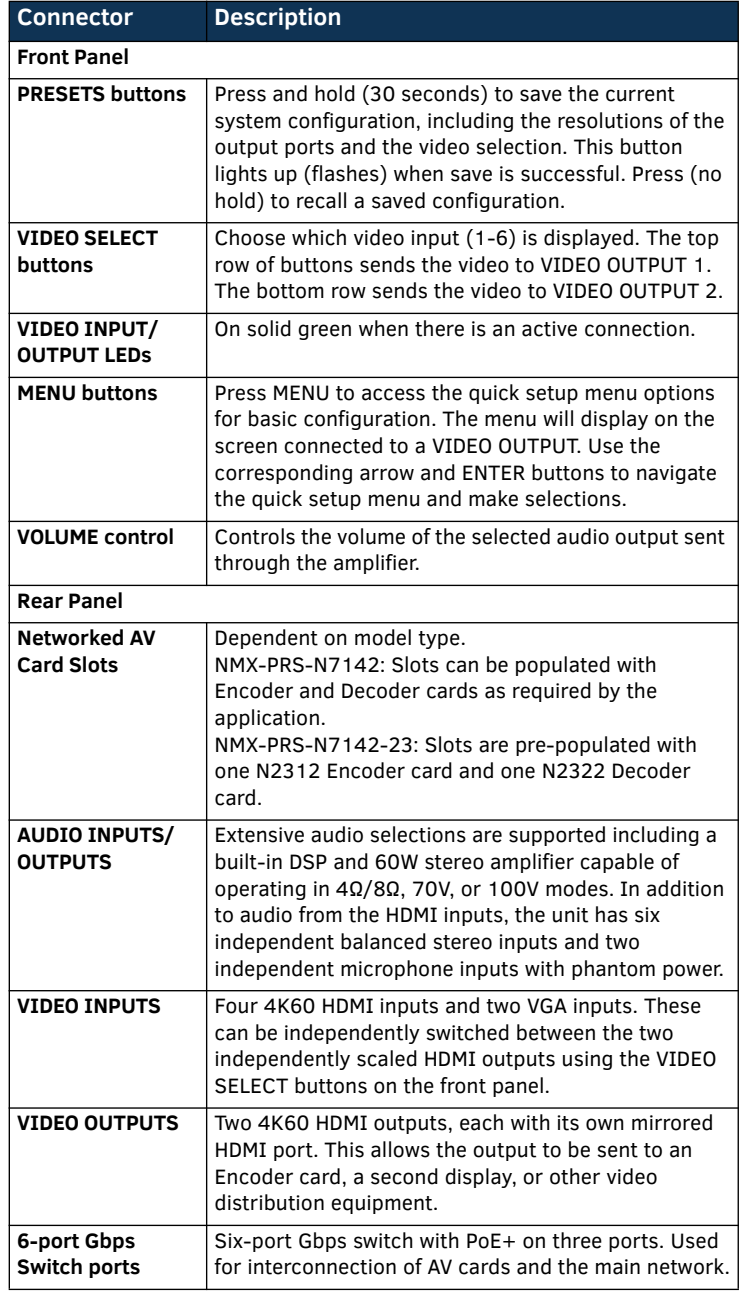

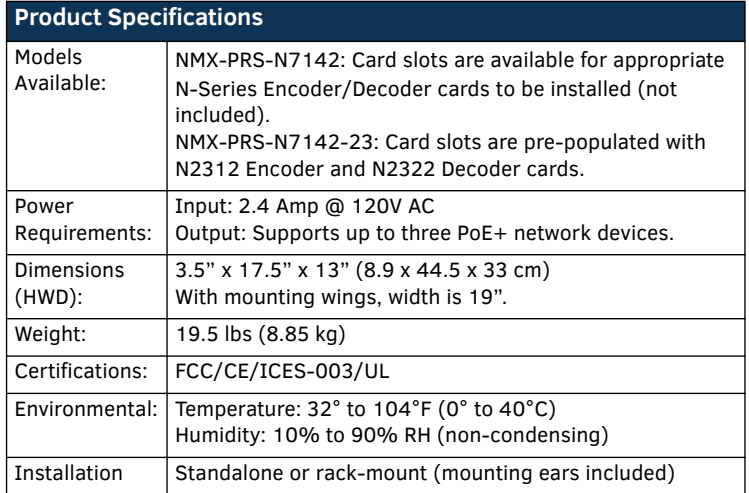

*NOTE: The video outputs only play audio from the selected HDMI input. The audio going to the video output is not selectable.*

### **Troubleshooting Guidelines**

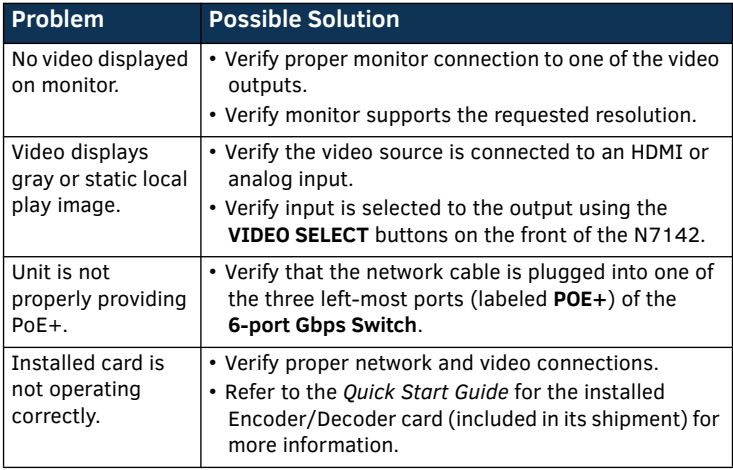

Please contact technical support at svsisupport@harman.com or 256.461.7143 (x9900) for assistance with any installation issues.

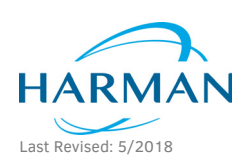

© 2018 Harman. All rights reserved. Modero, AMX, AV FOR AN IT WORLD, HARMAN, and their respective logos are registered trademarks of HARMAN. Oracle, Java and any other company or brand name referenced may be trademarks/registered trademarks of their respective companies. AMX does not assume responsibility for errors or omissions. AMX also reserves the right to alter specifications without prior notice at any time. [The AMX Warranty and Return Policy and related documents can be viewed/downloaded at www.amx.com.](http://www.amx.com/warranty/)

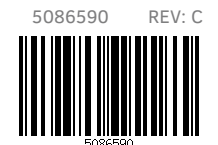

**3000 RESEARCH DRIVE, RICHARDSON, TX 75082 AMX.com | 800.222.0193 | 469.624.8000 | +1.469.624.7400 | fax 469.624.7153 AMX (UK) LTD, AMX by HARMAN - Unit C, Auster Road, Clifton Moor, York, YO30 4GD United Kingdom • +44 1904-343-100 • www.amx.com/eu/**